# **AD-1641**

# 微風風速計

# 取扱説明書(保証書付き)

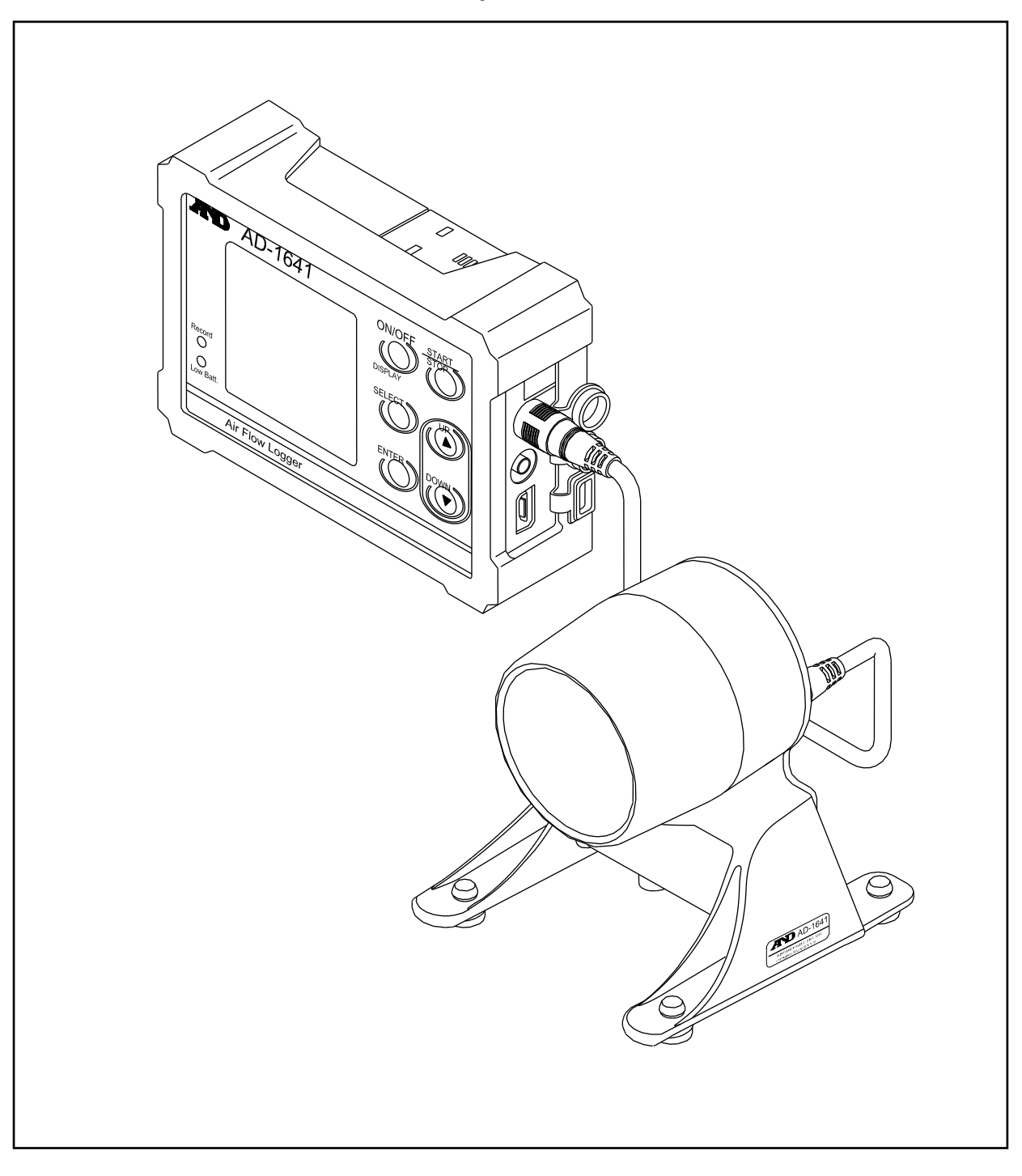

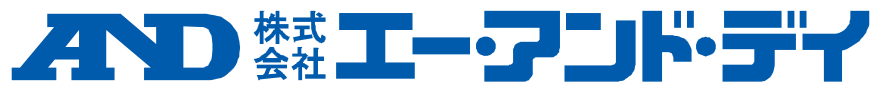

## 注意事項の表記方法

- △ 注意 この表記は、誤った取り扱いをすると、人が傷害を負ったり、物的損害 の発生が想定される内容を示します。
	- 注意 正しく使用するための注意点の記述です。

## ご注意

- (1) 本書の一部または全部を無断転載することは固くお断りします。
- (2) 本書の内容については将来予告なしに変更することがあります。
- (3) 本書の内容は万全を期して作成しておりますが、ご不審な点や誤り、記 載もれなどお気づきの点がありましたら、お買い求めの販売店または最 寄りの弊社営業所へご連絡ください。
- (4) 当社では、本機の運用を理由とする損失、逸失利益等の請求については、 前項にかかわらずいかなる責任も負いかねますのでご了承ください。

Ⓒ 2015 株式会社 エー・アンド・デイ

 株式会社 エー・アンド・デイの許可なく複製・改変などを行うこと はできません。

Microsoft、Windows、Excel は米国およびその他の国における米国 Microsoft Corporation の登録商標または商標です。

## 保証規定

次のような場合には保証期間内でも有償修理になります。

- 1. 誤ったご使用または取り扱いによる故障または損傷。
- 2. 保管上の不備によるもの、および使用者の責に帰すと認められる 故障または損傷。
- 3. 不適切な修理改造および分解、その他の手入れによる故障または損傷。
- 4. 火災、地震、水害、異常気象、指定以外の電源使用およびその他の 天災地変や衝撃などによる故障または損傷。
- 5. 保証書の提示がない場合。
- 6. 保証書にご購入日、保証期間、ご購入店名などの記載の不備あるいは 字句を書き換えられた場合。
- 7. ご使用後の外装面の傷、破損、外装部品、付属品の交換。
- 8. 保証書の再発行はいたしませんので大切に保管してください。
- 9. 本保証は日本国内においてのみ有効です。

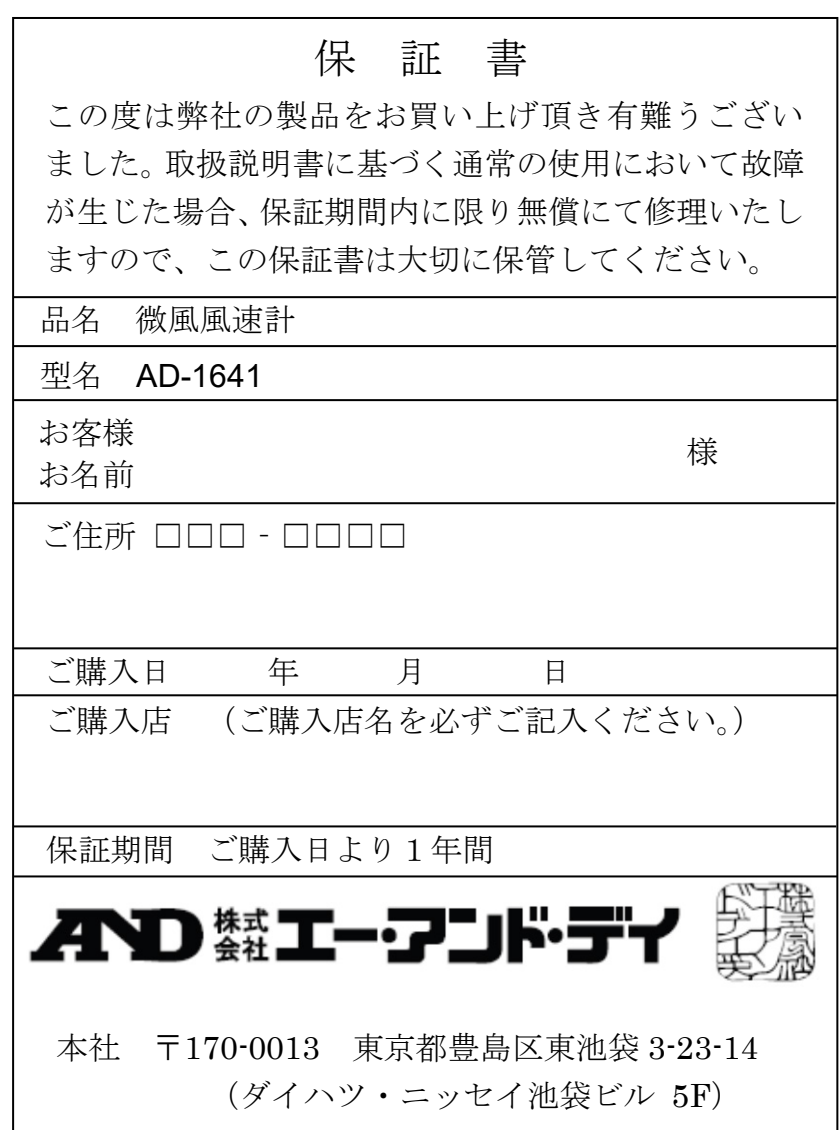

# 目次

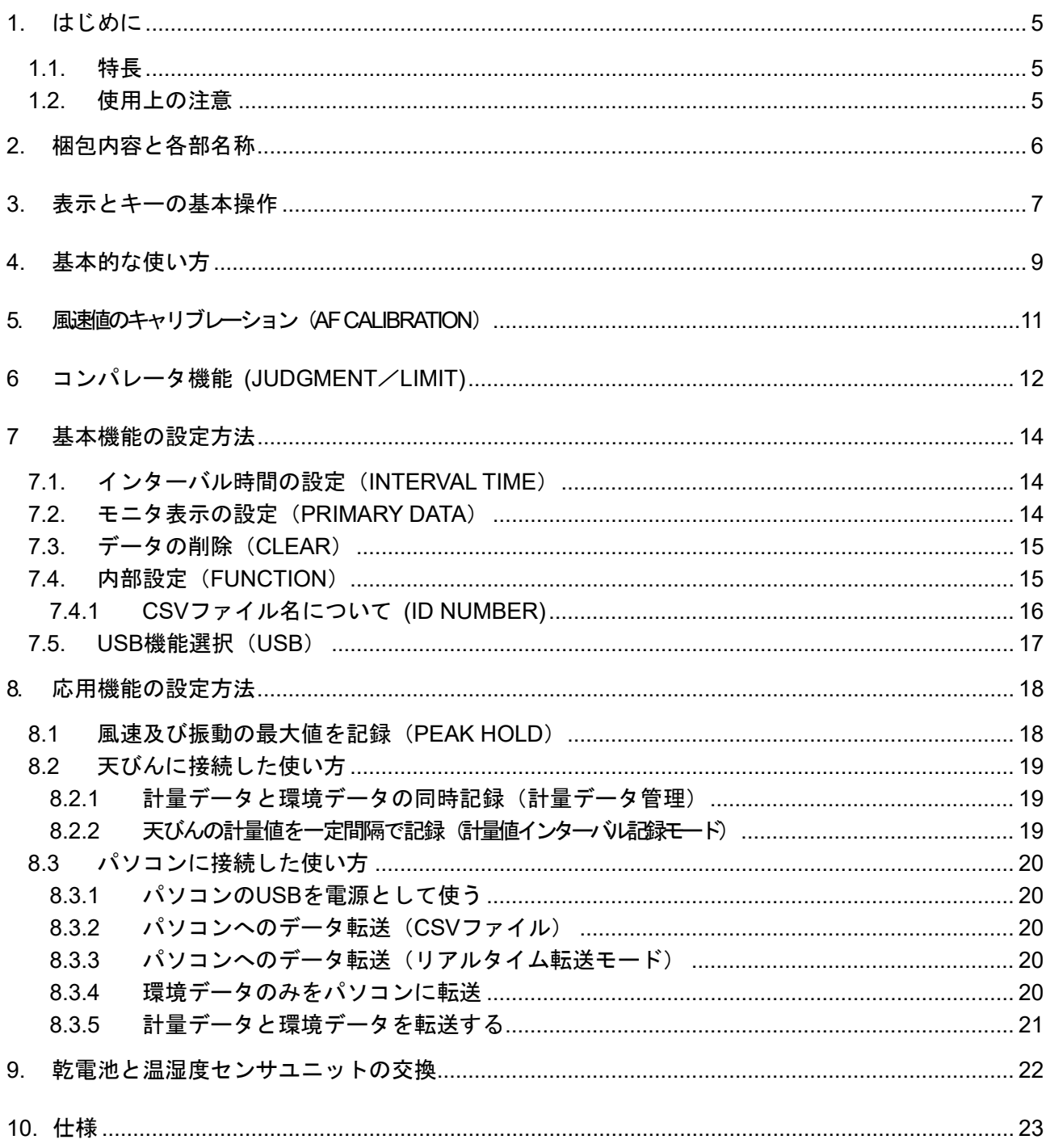

## <span id="page-4-0"></span>1. はじめに

本書は、微風風速計 AD-1641 用に作成された取扱説明書です。内容を理解し、十分に活用 していただくため、ご使用前に本書をよくお読みください。

### <span id="page-4-1"></span>1.1. 特長

- 風速、温度、湿度、気圧、振動の5種類の環境データを同時に測定・記録すること ができます。風速センサ部は独立しており、測定したい場所に風速センサ部のみを 設置し、測定することができます。
- 計量器からの出力を AD-1641 の RS-232C コネクタに接続することで、計量データ と環境データをセットで記録することができます。 パソコンを持ち込めない環境で、データの保存が可能になります。
- 時計を内蔵しているため、取り込んだデータを日付・時刻付きで記録出来ます。
- 記録可能なデータ数は、日付・時刻付きで最大 10,000 セットです。
- 環境データは CSV 形式で記録され、表計算ソフト等に簡単に利用できます。
- パソコンに USB で接続することで、パソコンは AD-1641 を USB メモリとして自 動で認識し、記録された CSV ファイルを取り込みます。(専用ソフト不要)
- 環境データをUSB経由でパソコンのアプリケーション(EXCEL等)に取り込みます。 (リアルタイム転送モード)
- パソコンまたは、AC アダプタに接続して使用する場合、各々の機器から電力の給 電を受けることができます。この時、電池は消耗しません。

## <span id="page-4-2"></span>1.2. 使用上の注意

この機器を操作するときは、下記の点に注意してください。

注意

■ AD-1641 本体および風速センサ部を分解しないでください。故障の恐れがあり、保 証の対象外となります。

- AD-1641 本体は防滴仕様(IP65 相当)となります。 ただし以下の点に注意して下さい。
	- 電池カバーと温度・湿度センサユニットを確実に装着すること。
	- 防滴用コネクタカバーを、奥までしっかり取り付けること。
	- ※ IP65 は水没、高圧、流水には耐えられません。
	- ※ 風速センサ部は防滴仕様ではありませんので、ご注意ください。

<span id="page-5-0"></span>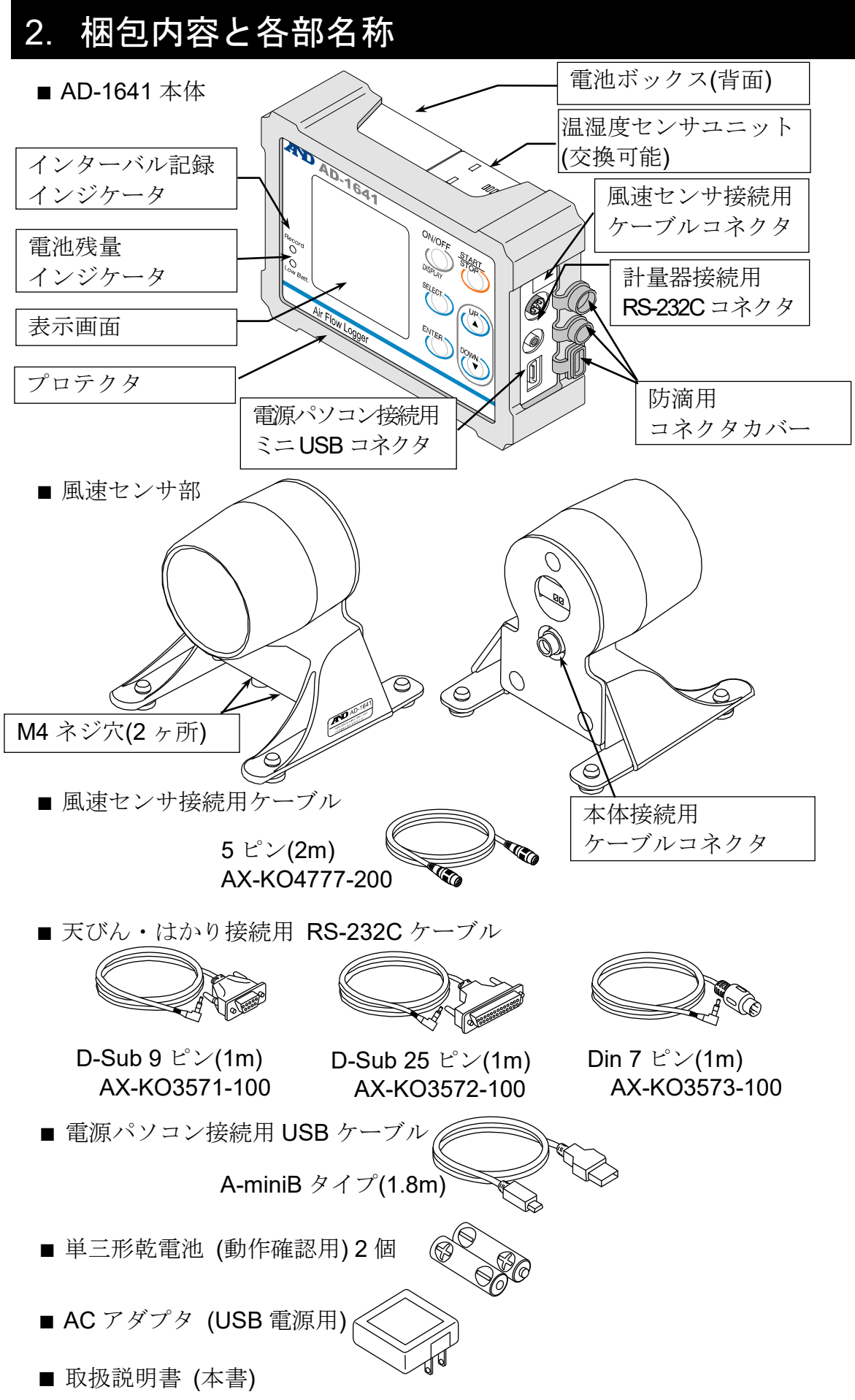

# <span id="page-6-0"></span>3. 表示とキーの基本操作

表示画面には、「環境データ数値表示画面」「モニタ数値表示画面」「環境データ"トレン ドグラフ"表示画面」「モニタ"トレンドグラフ"表示画面」「設定画面」があります。使用 目的によって選択してください。

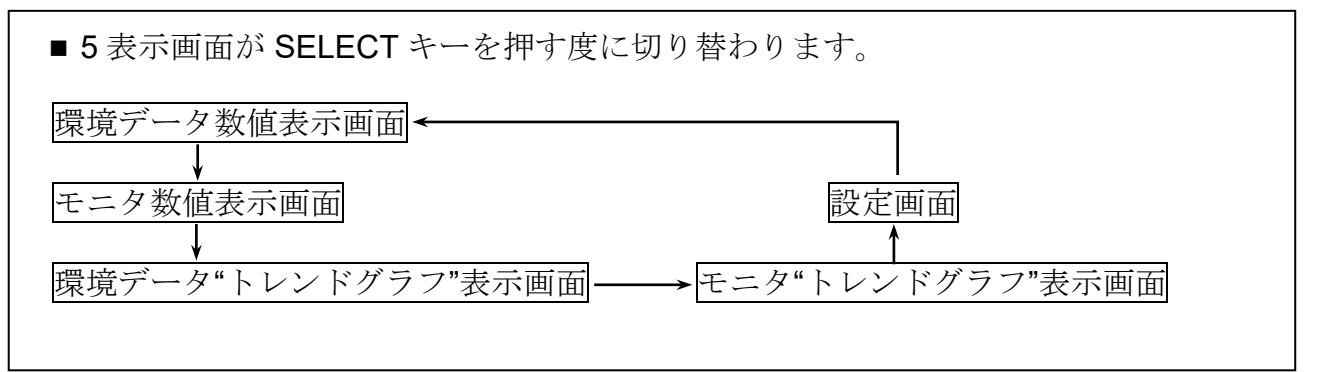

#### 表示画面

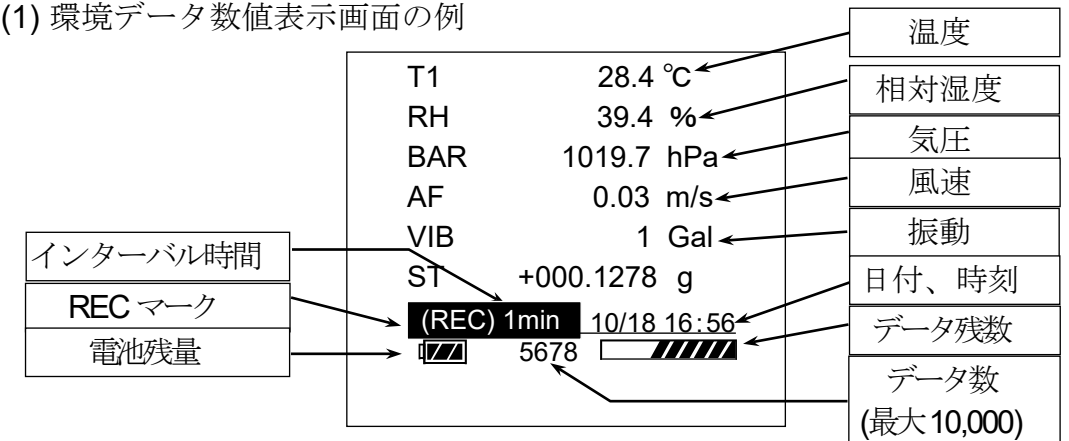

(2) モニタ数値表示画面の例

設定画面で指定した2つの環境データを表示します。(「[7.2.](#page-13-2) [モニタ表示の設定](#page-13-2) ([PRIMARY DATA](#page-13-2))」を参照)

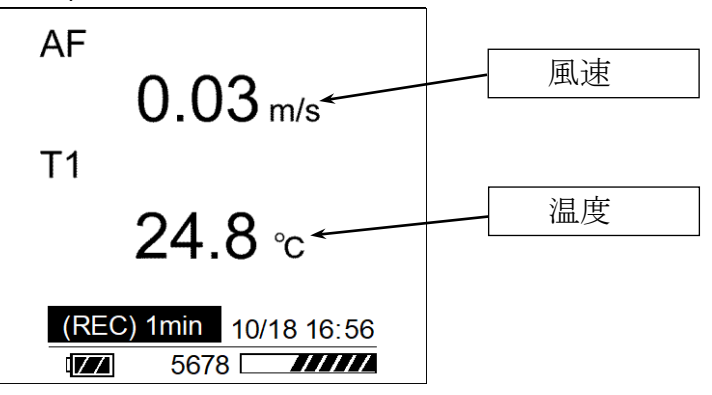

#### 注意

■ 電池残量の表示は電池駆動時に表示され、外部電源駆動時には表示されません。

(3)環境データ"トレンドグラフ"表示画面の例

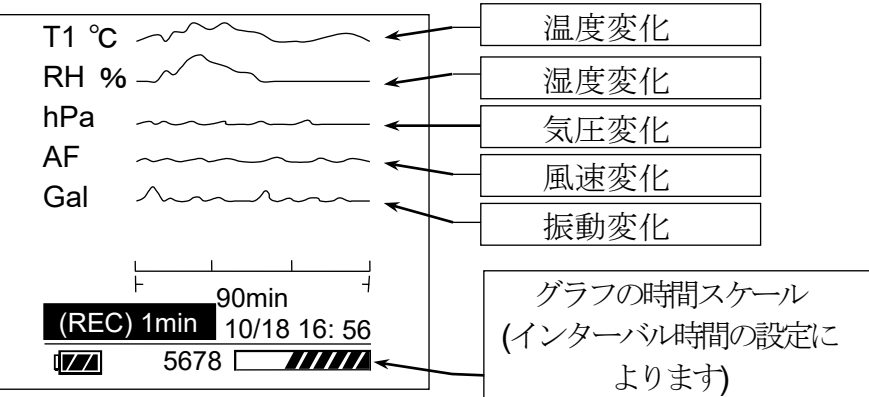

- (4) モニタ"トレンドグラフ"表示画面の例
	- 設定画面で指定した2つの環境データを表示します。

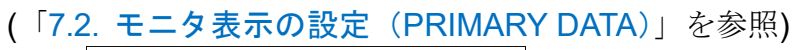

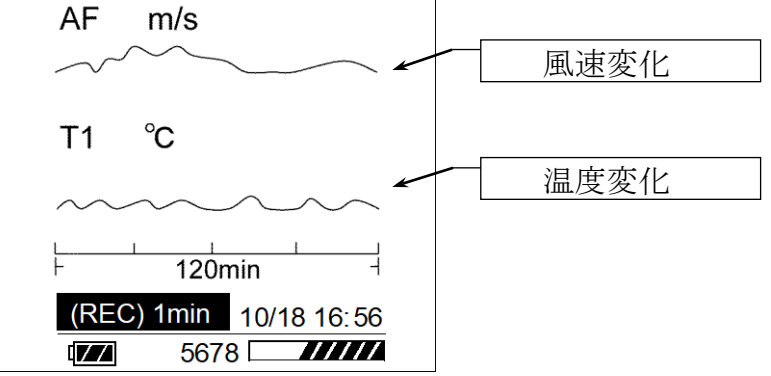

#### キーの基本操作

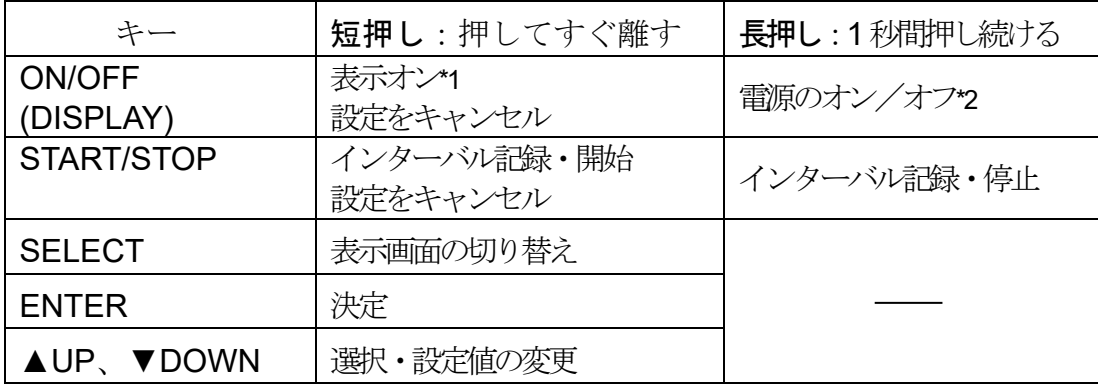

\*1:インターバル記録実行中で、表示オフの状態。

\*2:インターバル記録実行中と電池以外から給電中では、電源はオフされません。

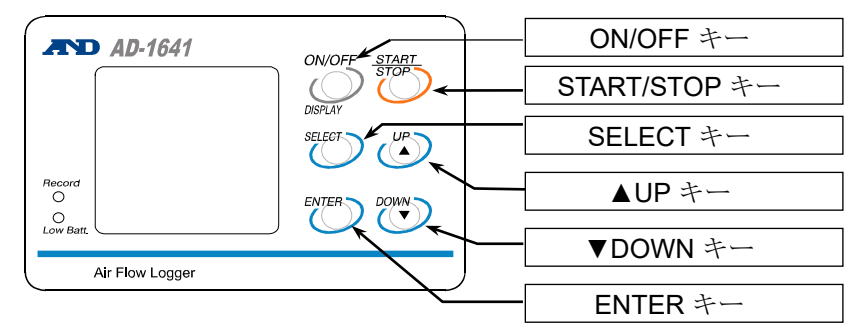

## <span id="page-8-0"></span>4. 基本的な使い方

(1) 風速センサ部を任意の場所に設置します。

(風速センサ部の底面2ヶ所に M4 のネジ穴がありますので、床面等に固定すること ができます。)

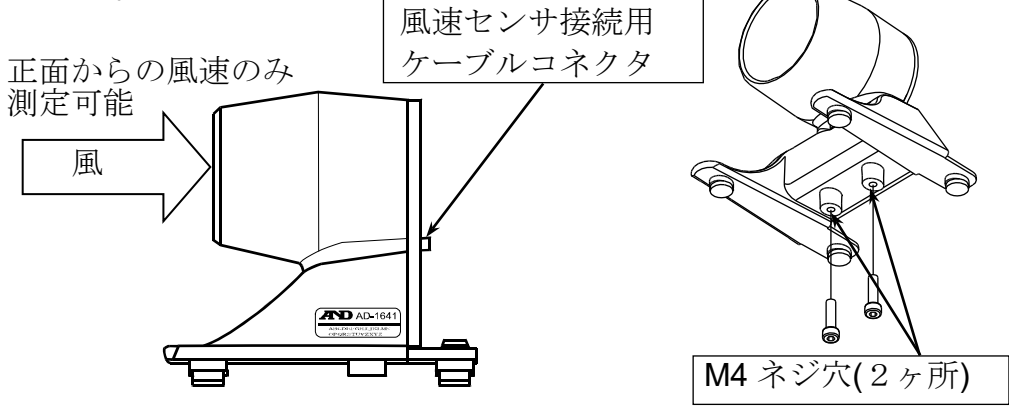

(2) AD-1641 本体と風速センサ部を付属の風速センサ接続用ケーブルで接続します。

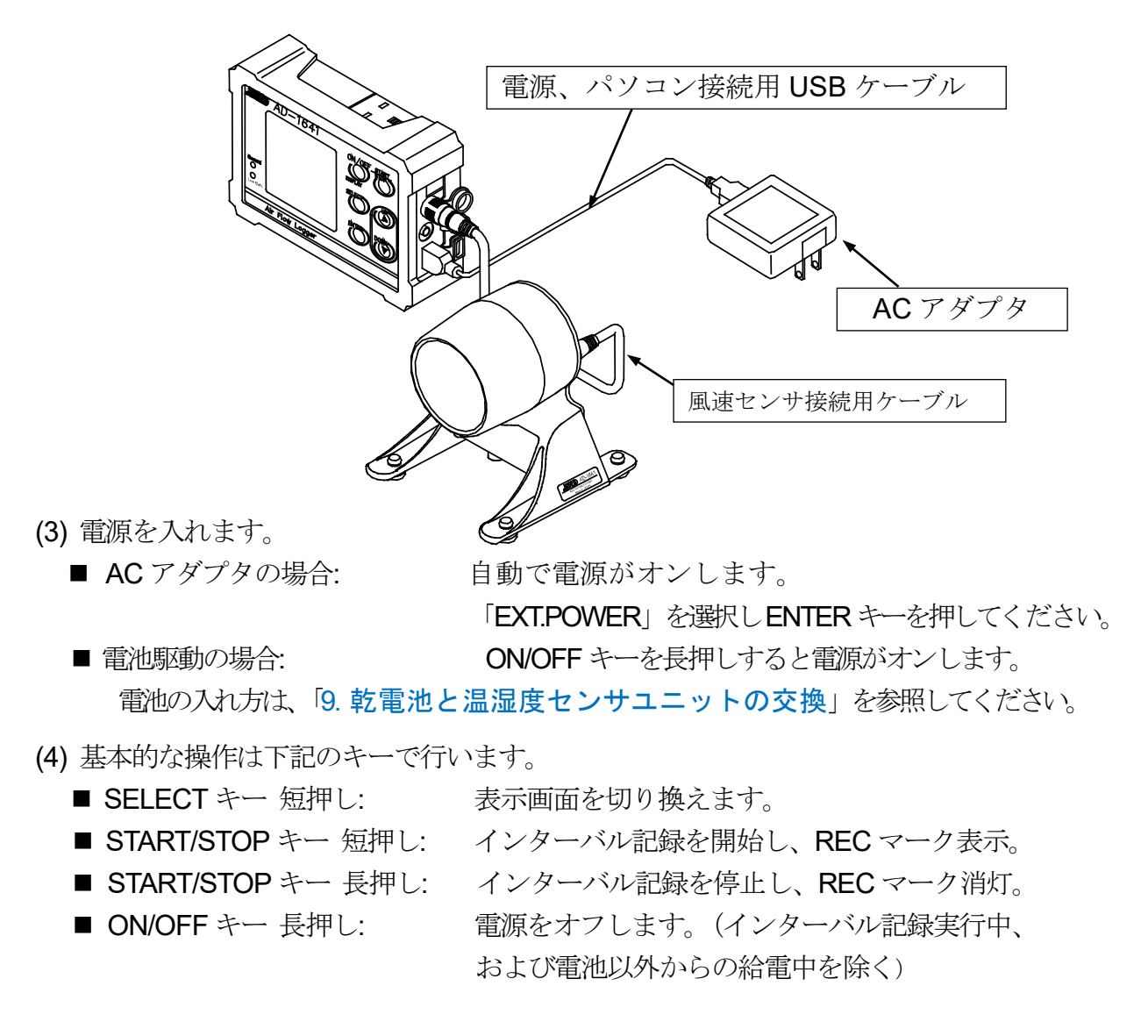

- 風速センサ部を付属の風速センサ接続用ケーブルで本体に接続しなければ風速を 計測することができません。風速センサ接続用ケーブルが接続されていない状態で は、モニタ表示に「AF(風速)」は表示されません。
- 風速センサ部は正面からの風速のみ測定します。
- 風が無い状態で、風速値がゼロにならない場合にはAD-1641 を使用する前に「[5.](#page-10-0) [風速](#page-10-0) [値のキャリブレーション\(](#page-10-0)AF CALIBRATION)」を行ってください。
- 電池駆動の場合、風速測定時間は約 20 時間です。
- 表示をオフするまでの時間は「[7.4.](#page-14-1) 内部設定 ([FUNCTION](#page-14-1))」の「表示オフまで の時間(POWER SAVE)」で変更できます。電池駆動の場合、操作をしなくなって から 1 分間経過すると自動で表示がオフになります。(出荷時設定)
- インターバル記録中、記録データ数がフルメモリに達すると自動的にインターバ ル記録を停止し、電源をオフします。 (記録方式が出荷時設定の「ONE-TIME」の場合)
- 温湿度センサユニットは、交換可能(寿命約2年)です。

## <span id="page-10-0"></span>5. 風速値のキャリブレーション(AF CALIBRATION)

厳密な管理による測定に対応できるように風速値のキャリブレーションが可能です。 (風速がない状態で 0m/s をキャリブレーションします。)

(1) 風速センサ部を任意の場所に設置してください。

注意

■ 風速センサ部は設置方向が変わると風速のゼロ点が変わる場合があります。

(2) 風を通さないもの(テープ等)で風速センサ部の入り口と出口を塞ぎます。

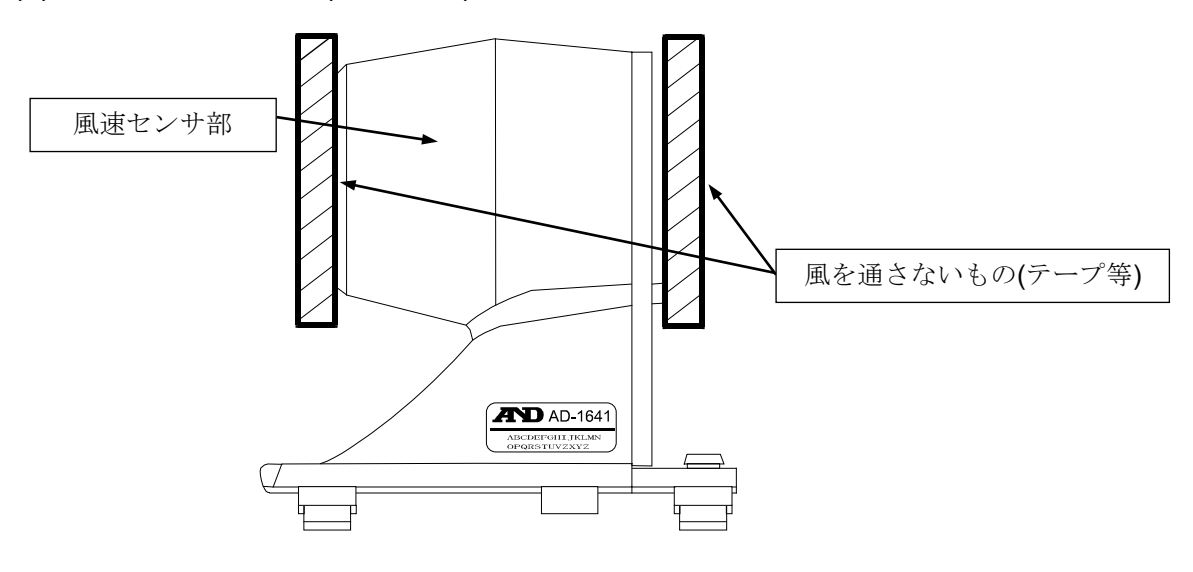

(3) キャリブレーションを実行するために、設定画面から内部設定(FUNCTION) を 選択します。

表示画面で SELECT キーを数回押し 右図の設定画面を表示します。

▲UP、▼DOWN キーで">"を FUNCTION に移動させます。 ENTER キーを押して選択します。

**▲UP、▼DOWN キーで">"を4画面目** (4 of 5) の AF CALIBRATION に移動し ENTER キーを押し,右の表示が現れたら **▲UP、▼DOWN キーで YES を選択し** キャリブレーションを実行します。

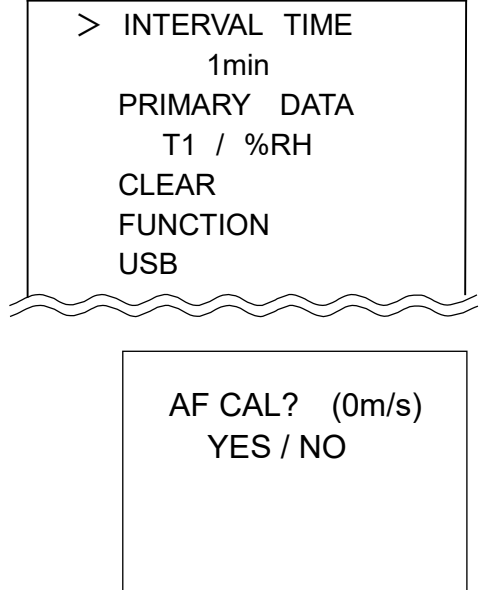

(4) END が表示されたら、キャリブレーションは終了となります。

## <span id="page-11-0"></span>6. コンパレータ機能 (JUDGMENT/LIMIT)

コンパレータ機能とは、予め設定した上限値または下限値に対して、測定値が上限値 を超えた場合に HI または下限値を下回る場合に LO を表示し、ブザーを鳴らします。

- 風速、温度、湿度、気圧の環境データのいずれかに対して、コンパレータ機能を 設定することができます。
- (1) 表示画面で SELECT キーを数回押し 右図の設定画面を表示します。
- (2) AUP、▼DOWN キーで">"を FUNCTION に移動し、ENTER キー を押します。

> INTERVAL TIME 1min PRIMARY DATA T1 / %RH CLEAR FUNCTION USB

 $\gg\approx$ 

(3) AUP、▼DOWN キーで">"を4画面目 (4 of 5)「コンパレータ機能」の4 項目を それぞれ設定します。

JUDGMENT ITEM: AF(風速)、T1(温度)、%RH(湿度)、BAR(気圧)から選択します。 (複数選択は不可です。)

JUDGMENT TIME: at once(直ちに)、3sec、10secから判定時間を選択します。

- LIMIT-[HI]: 上限値を設定してください。(正負の変更もできます。)数字の位は SELECT キーで変更します。数値は▲UP、▼DOWN キーで設定し、 ENTER キーで確定します。
- LIMIT-[LO]: 下限値を設定してください。(正負の変更もできます。)数字の位は SELECT キーで変更します。数値は▲UP、▼DOWN キーで設定し、 ENTER キーで確定します。

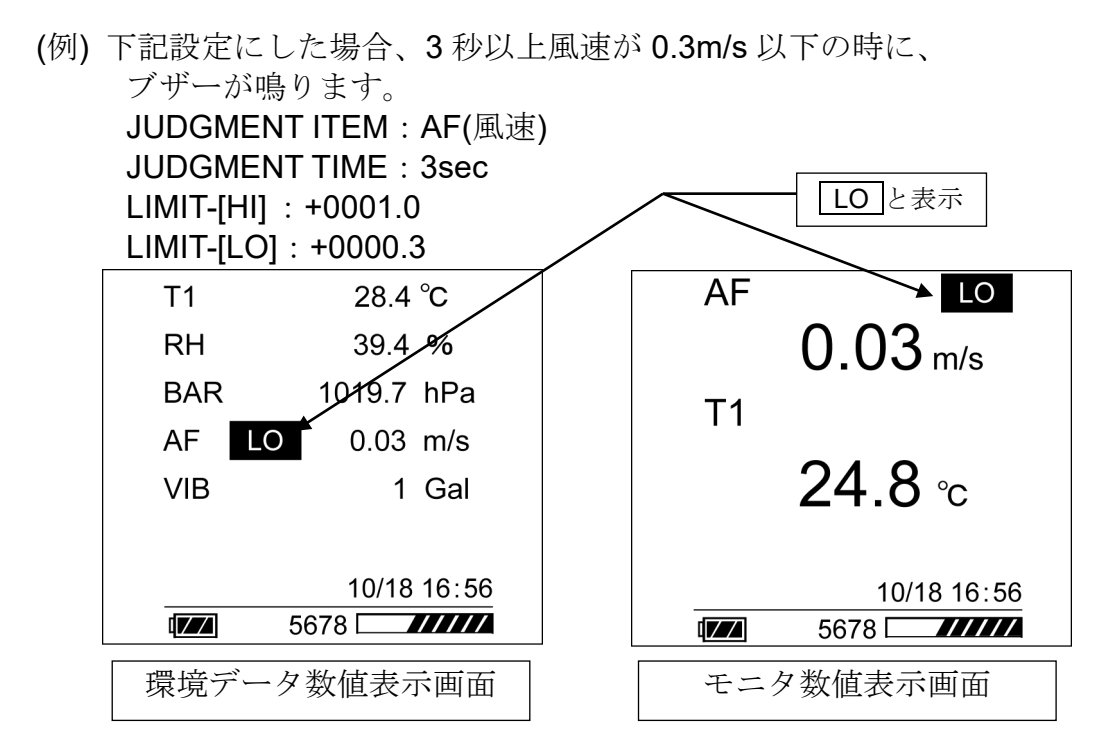

- コンパレータ機能を使用したい場合、「判定時間(JUDGMENT TIME)」はOFF 以外を 選択してください。
- 上限値、下限値の設定は仕様範囲内で設定してください。
- ブザーは風速センサ部より鳴ります。
- 内部設定 (FUNCTION)1 画面目 (1 of 5) の「BUZZER (ブザー)」が OFF の 場合、ブザーは鳴りません。

# <span id="page-13-0"></span>7. 基本機能の設定方法

#### 設定画面

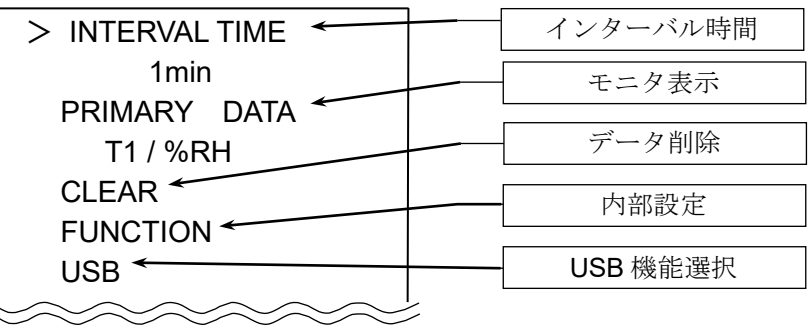

- (1) 設定画面を表示させます。 表示画面で SELECT キーを数回押すと設定画面を表示します。
- (2) 項目を選択します。 ▲UP、VDOWNキーで">"を目的の項目に移動させます。 ENTER キーを押して、項目を選択します。
- (3) 設定値を変更します。 **▲UP、▼DOWN** キーで設定値を変更し、ENTER キーで設定値を更新 します。 (ON / OFF キーでキャンセルし、設定画面に戻れます。)
- (4) 設定終了後の操作。 SELECT キーで目的の画面に進みます。

注意

■ AD-1641 本体の動作状態に応じて選択できる項目が変わります。

## <span id="page-13-1"></span>7.1. インターバル時間の設定(INTERVAL TIME)

インターバル記録でデータを記録する間隔を指定します。 「[7.4.](#page-14-1) 内部設定 ([FUNCTION](#page-14-1))」の「インターバル時間 (INTERVAL TIME)」と同じです。

## <span id="page-13-2"></span>7.2. モニタ表示の設定(PRIMARY DATA)

モニタ数値表示画面及びモニタ"トレンドグラフ"表示画面で風速、温度、湿度、気 圧、振動、計量データの中から2つを表示させる項目を指定します。

「[7.4.](#page-14-1) 内部設定([FUNCTION](#page-14-1))」の「モニタ表示(PRIMARY DATA)」と同じです。

## <span id="page-14-0"></span>7.3. データの削除(CLEAR)

保存されている環境データを削除します。

(最新データ 1 つまたは全部を削除します。)

- (1) CLEAR を選択すると下の図に移動します。
- (2) ▲UP、▼DOWN キーで目的の項目に移動し、ENTER キーで実行します。

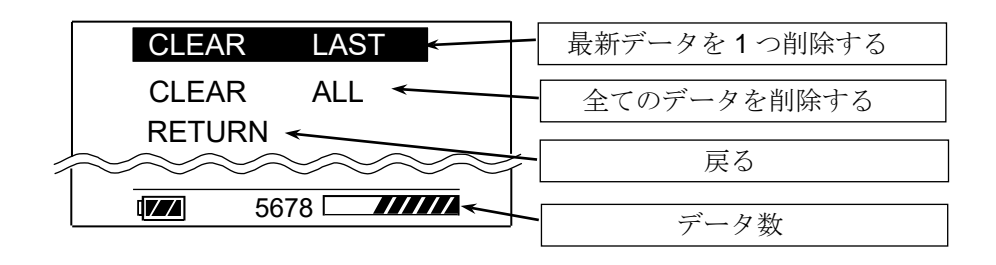

## <span id="page-14-1"></span>7.4. 内部設定(FUNCTION)

内部設定は AD-1641 本体の動作や通信等の各機能を指定します。各機能の項目には設定 値が保存され、電源がオフになっても保存されています。

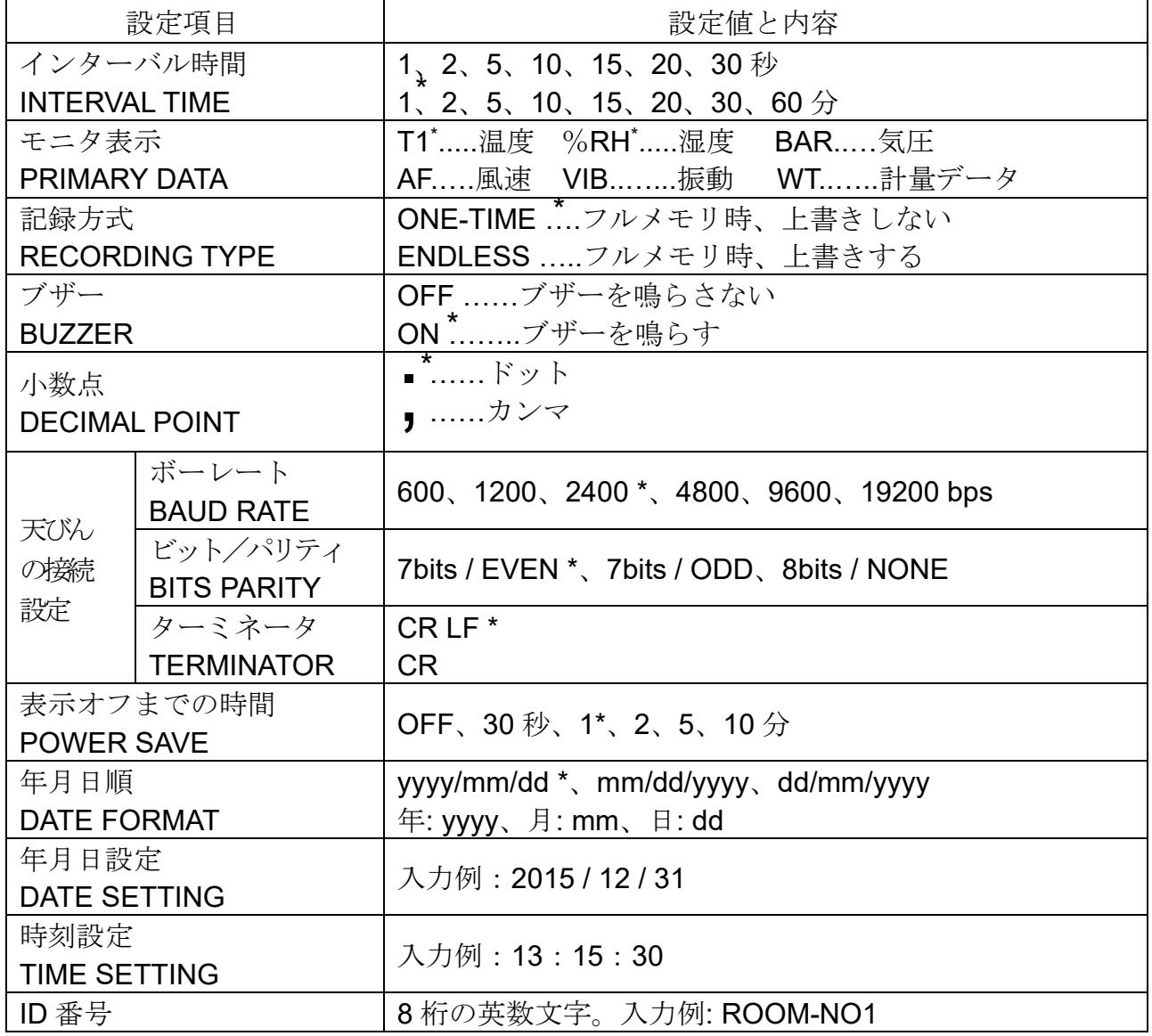

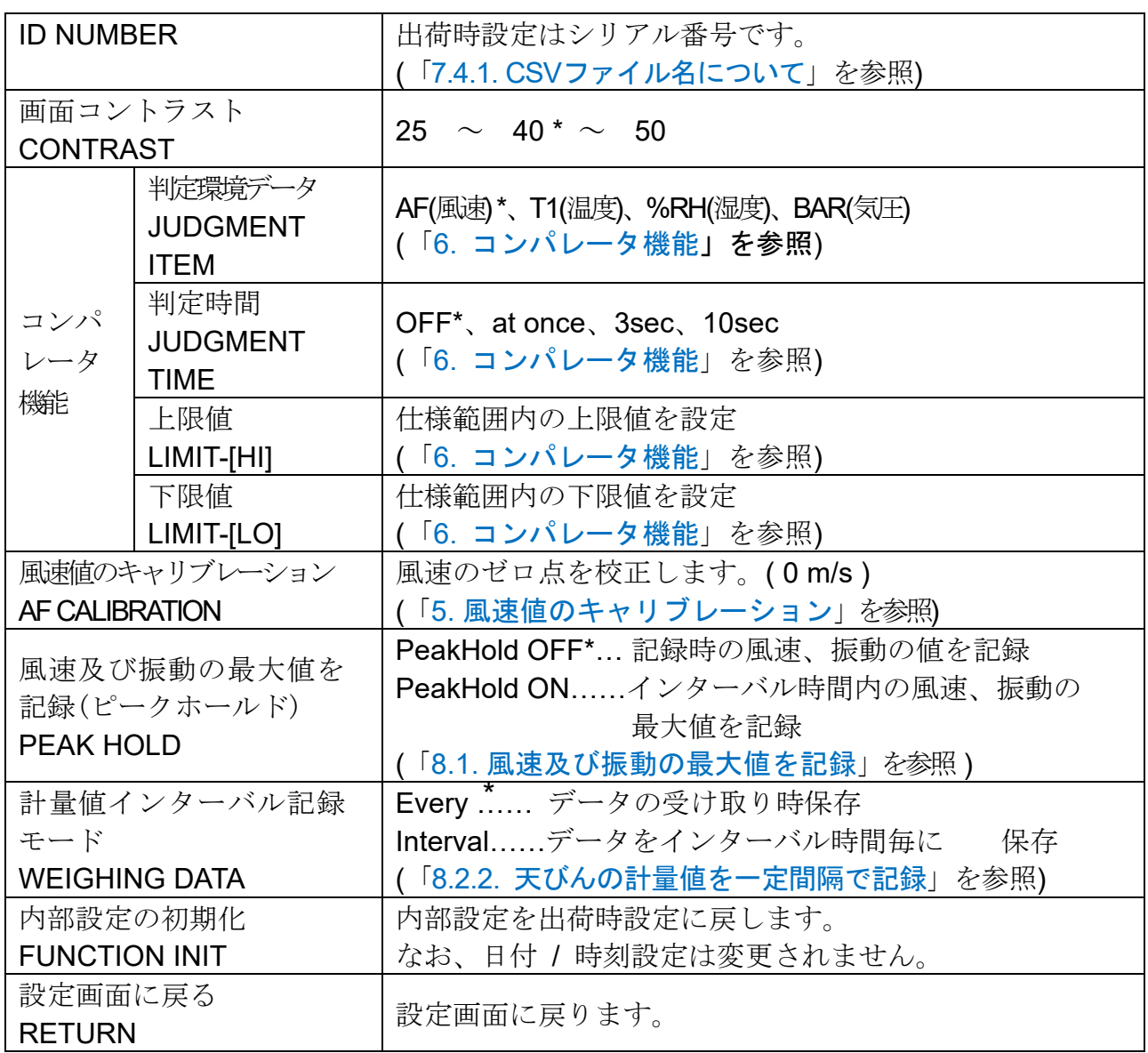

<span id="page-15-0"></span>\*:出荷時設定。

### 7.4.1 CSV ファイル名について (ID NUMBER)

- AD-1641本体に保存される CSV ファイル名は"AD-1641 ID 番号.CSV"となります。
- この ID 番号を変えることで管理しやすい名称にすることができます。
	- (例) ID 番号 : ROOM-NO1 CSV ファイル名 : AD-1641 ROOM-NO1.CSV
- AD-1641 の出荷時設定は、ID 番号欄にシリアル番号が入っています。

■ ID 番号を変更すると、新しい名称で CSV ファイルが作成されます。 古いファイルが残っていると、10000 データ保存できない場合がありますので、「[7.3.](#page-14-0) データの削除 (CLEAR)」の「CLEAR ALL (全てのデータを削除する)」を行い古 いファイルを削除してください。

## <span id="page-16-0"></span>7.5. USB 機能選択 (USB)

AD-1641 本体とパソコンを USB ケーブルで接続するとき、どの機能を使用するか選 択する画面が表示されます。各機能と操作方法は「[8.3.](#page-19-0) [パソコンに接続した使い方](#page-19-0)」 を参照してください。

AC アダプタから USB ケーブルで電源を供給する際も、機能を選択する画面が表示さ れます。このときは「EXT.POWER」を選択してください。

この場合、他の機能を選択しても無視されます。

USB が接続されていないとき、この項目は使用できません。

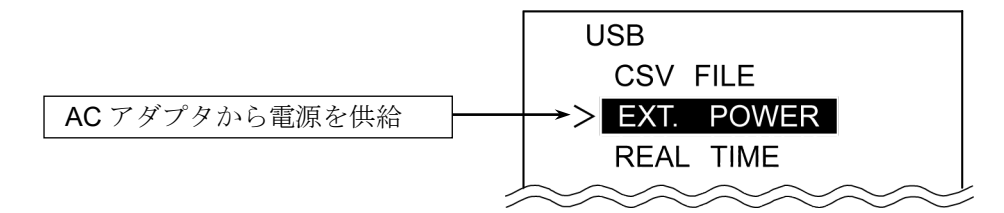

# <span id="page-17-0"></span>8. 応用機能の設定方法

## <span id="page-17-1"></span>8.1 風速及び振動の最大値を記録(PEAK HOLD)

- 出荷時設定「PEAK HOLD OFF」では AD-1641 本体に記録する風速及び振動の値は、 インターバル記録時の測定値となります。風速及び振動の最大値を記録するモード (ピークホールドモード)「PEAK HOLD ON」にすると、インターバル時間内で計 測される最大値を保持し、インターバル記録時にその値を記録します。
- ピークホールドモードにすると、表示画面のAF及びVIBの隣に P が表示されます。

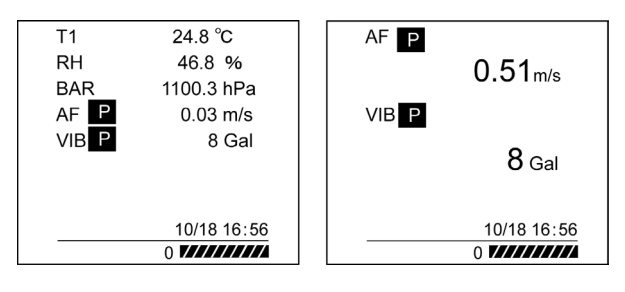

(例) インターバル時間 1 分で記録した場合

線:AD-1641 本体が受信する風速及び振動の値

- ×:出荷時設定「PEAK HOLD OFF」で記録する風速及び振動の値
- ○:ピークホールドモード「PEAK HOLD ON」で記録する風速及び振動の値

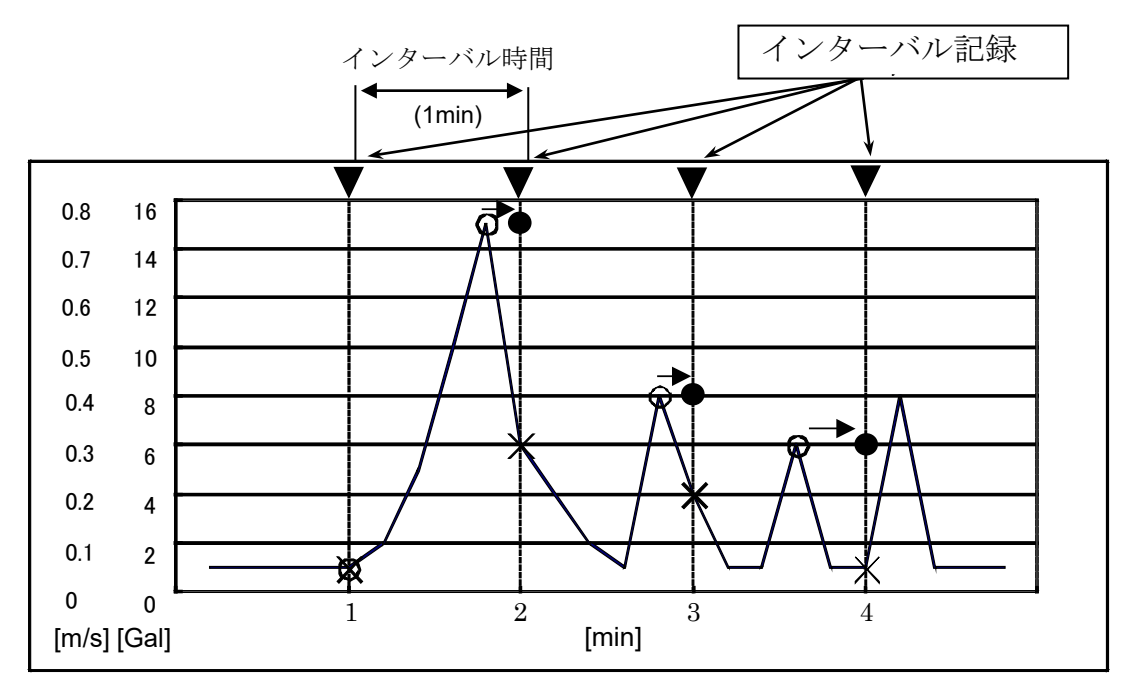

#### 記録される測定値

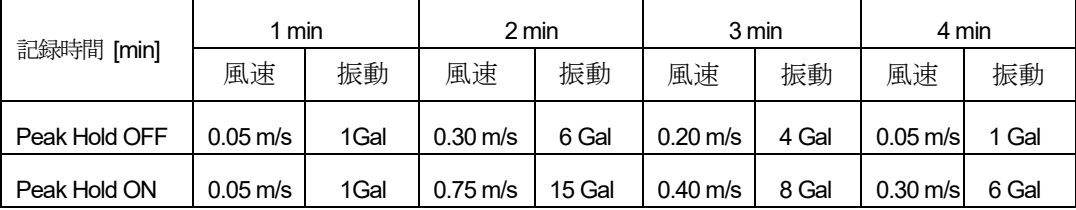

#### 注意

- ■ピークホールドモードでは高速測定するために、常に電源は ON となります。 (「[7.4.](#page-14-1) [内部設定](#page-14-1)」の「表示オフまでの時間(POWER SAVE)」は無効になります。)
- 電池の消耗を防ぐため、AC アダプタを接続することをお勧め致します。
- 電池のみで使用する場合は、測定終了後に ON/OFF キーを長押しして、電源を OFF させて下さい。

## <span id="page-18-0"></span>8.2 天びんに接続した使い方

■ AD-1641 本体は計量データを受け取ったタイミングで環境データと計量値を同時 に保存します。

#### <span id="page-18-1"></span>8.2.1 計量データと環境データの同時記録(計量データ管理)

- (1) AD-1641 に付属の天びん・はかり接続用 RS232C ケーブルで, A&D 製計量機器の RS-232C 端子と AD-1641 計量機接続用 RS232C コネクタを接続します。
- (2) 計量機器のデータ出力キー(例 PRINT キー) を押して計量データを送信します。AD-1641 本体に データが受信されると、REC が 1 秒間点灯します。

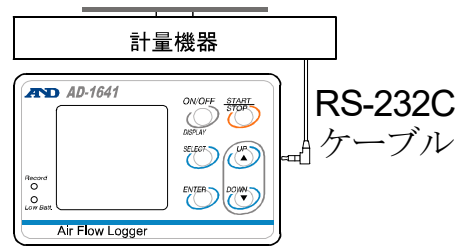

<span id="page-18-2"></span>(3) 表示画面に記録したデータが約 5 秒間表示されます。

#### 8.2.2 天びんの計量値を一定間隔で記録(計量値インターバル記録モード)

■ AD-1641本体の「[7.4.](#page-14-1) [内部設定](#page-14-1)」の「計量値インターバル記録モード(WEIGHING DATA)」を「Interval」に設定することで、計量機器から連続で送信される計量データ (ストリーム出力)をインターバル時間毎に保存することができます。

計量データ

(1) 「[7.4.](#page-14-1) [内部設定](#page-14-1)」の「計量値インターバル記録モード (WEIGHING DATA)」で「Interval」を選択します。 WEIGHING DATA: Interval (出荷時設定は Every)

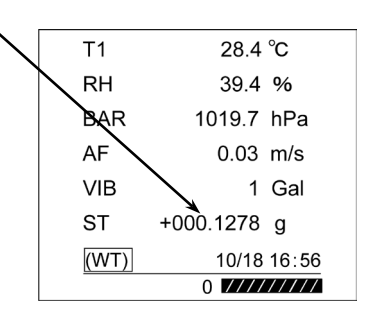

- (2) ストリーム出力に設定されている天びんを接続します。 AD-1641 本体が計量データを受信した場合、AD-1641 本体の 画面左下に(WT)が表示され、計量値が表示されます。 この時、計量データは保存されません。
- (4) START/STOP キーを押すと、インターバル時間で設定したタイミングで、計量データの 保存を開始します。

- データ受信のタイミングによって、記録間隔が数秒ずれることがあります。
- 計量データの表示形式および天びんのストリーム出力設定は各天びんの取扱説明書 「内部設定」「データフォーマット」をご参照ください。
- AD-1641 本体が計量データを受信した時、計量データが表示されます。

## <span id="page-19-0"></span>8.3 パソコンに接続した使い方

### <span id="page-19-1"></span>8.3.1 パソコンの USB を電源として使う

- (1) AD-1641 本体を USB ケーブルでパソコンに接続します。 接続後、下記画面に切り替わります。
- (2)「EXT.POWER」を選択し、ENTER キーを押すと、AD-1641 本体は パソコンの USB を外部電源として使用します。

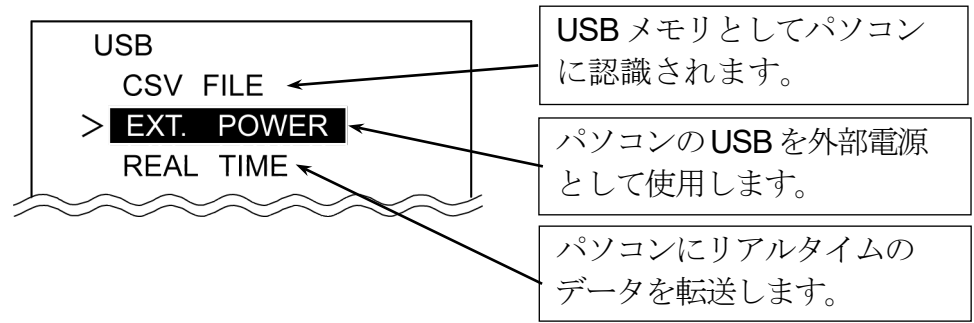

#### <span id="page-19-2"></span>8.3.2 パソコンへのデータ転送(CSV ファイル)

- (1) AD-1641 本体を USB ケーブルでパソコンに接続します。 接続後、「8.3.1」の画面が切り替わります
- (2) 「CSV FILE」を選択し、ENTER キーを押します。
- (3) AD-1641 本体が USB メモリとしてパソコンに 認識されます。(専用ソフト不要)
- (4) データが保存された CSV ファイルをパソコンで 読み出すことができます。

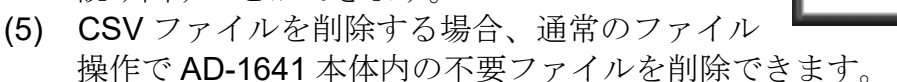

(6) AD-1641 本体をパソコンから取り外すときは、「ハードウェアの安全な取り外し」 を選択し、AD-1641 本体を取り外してください。

#### <span id="page-19-3"></span>8.3.3 パソコンへのデータ転送(リアルタイム転送モード)

環境データや計量データを USB 経由でパソコンに直接転送する方法です。 この方法では、AD-1641 本体にデータが記録されません。(専用ソフト不要)

#### <span id="page-19-4"></span>8.3.4 環境データのみをパソコンに転送

- (1) AD-1641 本体とパソコンをUSB ケーブルで接続します。 接続後、[8.3.1](#page-19-1)の画面に切り替わります。
- (2)「REAL TIME」を選択し、ENTER キーを押すと、 リアルタイム転送モードになります。
- (3) パソコンのアプリケーション(EXCEL 等)で データ転送先の位置(セル)を選択します。
- (4) START/STOP キーを長押しして、 パソコンに環境データを転送します。

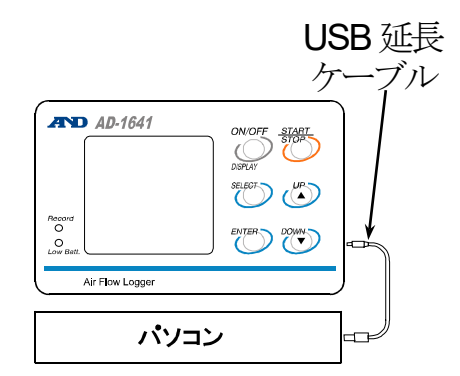

റാര ファイル(E)<sup>>></sup> m 国。<br>中。 AD-1641.CSV

#### <span id="page-20-0"></span>8.3.5 計量データと環境データを転送する

- (1) AD-1641 本体の電源がオフの状態で、AD-1641 本体と計量機器を RS-232C ケーブルで接続します。その後 AD-1641 本体とパソコンを USB ケーブ ルで接続します。USB ケーブル接続後、[8.3.1](#page-19-1)の画面に切り替わります。
- (2) 「REAL TIME」を選択し、ENTER キーを押すと、リアルタイム転送モードになり ます。
- (3) パソコンのアプリケーション(EXCEL 等)でデータ転送先の位置(セル)を選択します。
- (4) 計量機器のデータ出力キー(例 PRINT キー)を押して、計量データを送信します。 AD-1641 本体がデータを受信すると、ブザーが鳴り、パソコンに計量データと環境 データが転送されます。
- (5) 転送された計量データが表示画面に約 5 秒間表示されます。

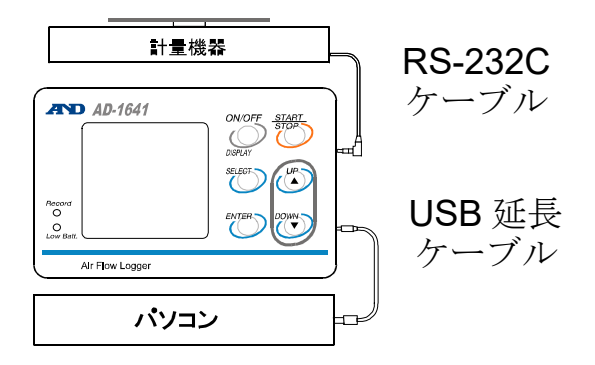

注意

■ 送信のタイミングが短い場合、PC の性能によって保存データが抜ける可能性があ ります。

## <span id="page-21-0"></span>9. 乾電池と温湿度センサユニットの交換

- ■ ■または、■ を表示したら同じ種類の新しい単三乾電池2個に交換してくだ さい。
- 古い乾雷池と新しい乾雷池を混ぜて使用しないでください。
- 乾電池の+と-の極性を間違えないように入れてください。
- 乾電池が完全に消耗すると、■ は表示されません。
- 乾電池の寿命は、使用方法・気温・電池の種類により異なります。
- 長時間使用しない場合は、電池を取り外してください。電池を入れたまま放置する と、電池の液が漏れ、故障の原因になります。
- 付属の乾雷池は動作確認用です。寿命が短い場合があります。
- 温湿度センサユニットは、交換可能(寿命約2年)です。 寿命を超えたり、結露した場合、異常な値を表示する場合があります。
- (1) 電源をオフし、プロテクタ を外します。
- (2) 電池カバーの側面を押してツメ を外し、カバーを開けます。
- (3) +と-の極性を間違えないよう にして、新しい単三乾電池 2 個 を入れてください。
- (4) 電池カバーを閉めます。
- (5) 温湿度センサユニットを外す場合、 横にスライドさせます。

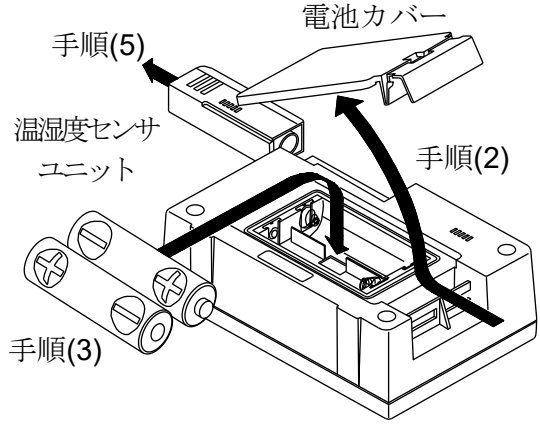

- ■■電池残量が十分です。
- ■■電池残量が少なくなっています。電池の交換をお薦めします。
- ┎ 電池残量がありません。電池を交換してください。

# <span id="page-22-0"></span>10. 仕様

## 環境データ

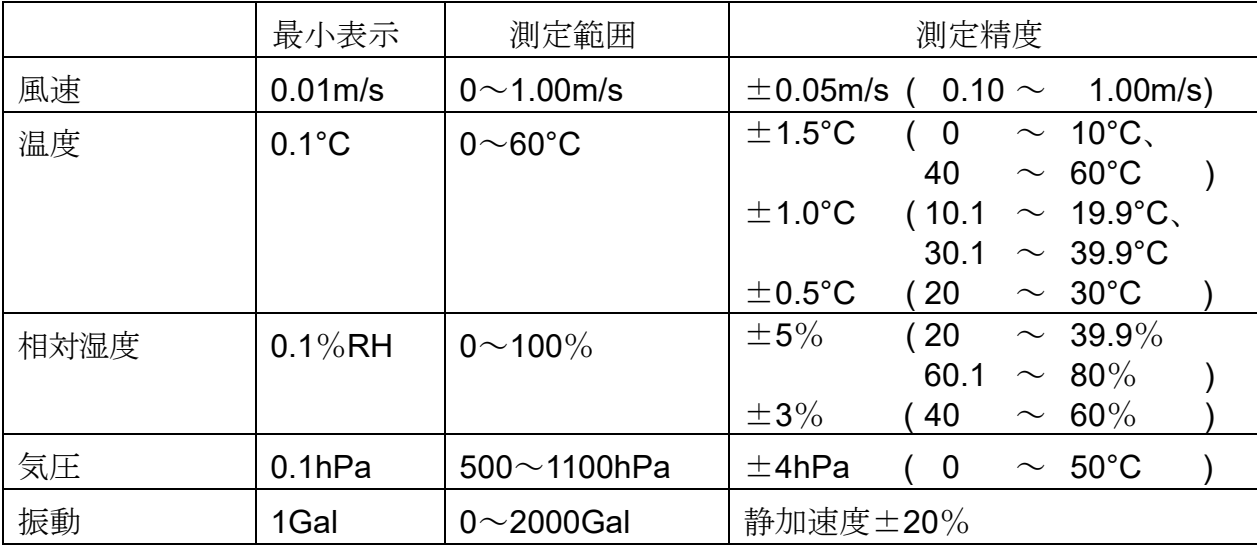

【詳しい仕様はホームページの製品の詳細を参照してください。】

A&D ホームページ:[https://www.aandd.co.jp](https://www.aandd.co.jp/)

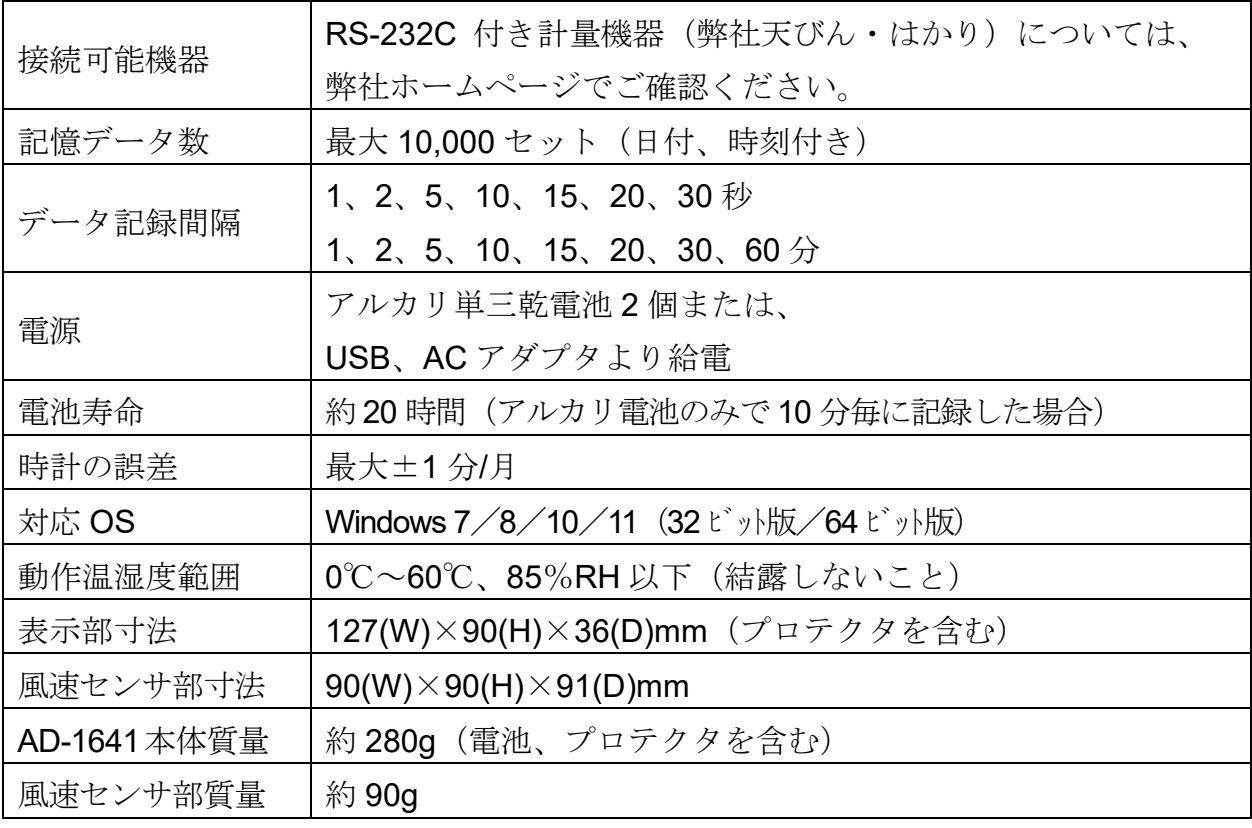

## 使い方・修理に関するお問い合わせ窓口

故障、別売品·消耗品に関してのご質問·ご相談も、この電話で承ります。 修理のご依頼、別売品·消耗品のお求めは、お買い求め先へご相談ください。

## お客様相談センター ■ 0120-514-019 通話料無料

受付時間: 9:00~12:00、13:00~17:00、月曜日~金曜日(祝日、弊社休業日を除く) 都合によりお休みをいただいたり、受付時間を変更させて頂くことがありま すのでご了承ください。

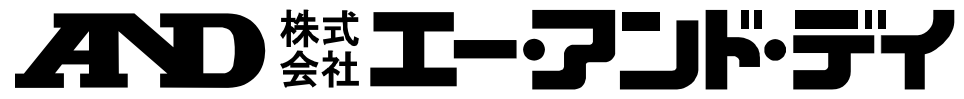

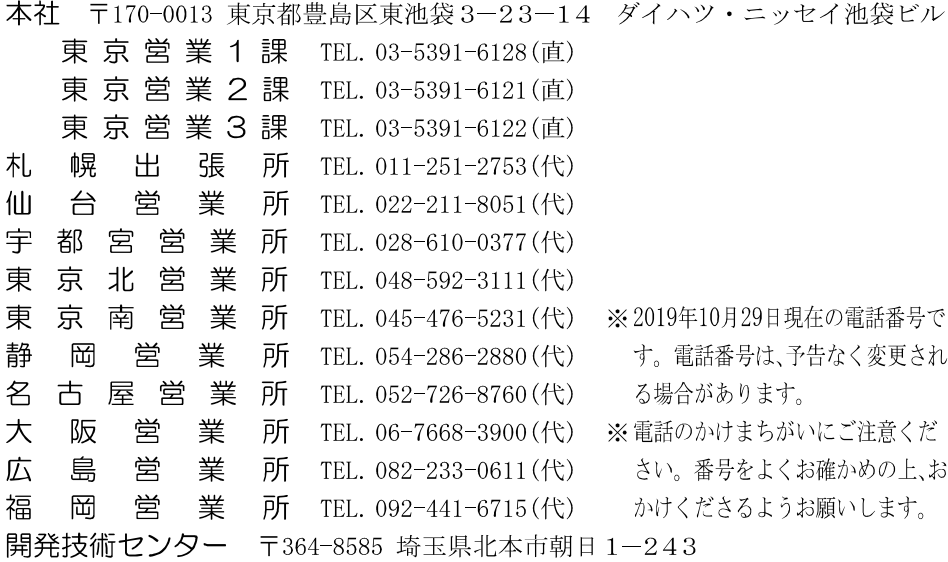